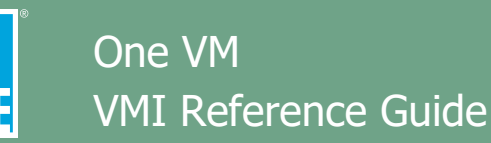

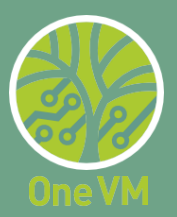

**Audience:** PG&E internal VMIs and external VMIs

**Application:** One VM Mobile only

**Description:** This guide provides an overview of how to navigate Service Appointments (SA) between the **Salesforce Field Service (SFS)** and **Lemur Pro** apps.

## **Key Things to Know:**

- Every morning prior to inspecting, ensure you have good connectivity and close, re-open, refresh/resync your apps. Download your service appointments and verify the SA's appear in **SFS > My Work** before leaving.
- To add or edit a parcel contact, pin either a span or veg point in **Lemur Pro**, select a parcel, then select **Manage Parcel & Contacts** from the **ellipsis** menu in the upper right corner of your screen. **SFS** will open and you may add new contacts or scroll through and edit existing contacts.
- For most open text or comment fields in One VM do not use the following special characters:  $\sim$  1 @ # \$ % ^ & \* ( ) \_ - + = { } [ ] ; : '' " " , . < > / ? | to avoid data errors. **Special characters may be entered in open text fields in the Inspect and Prescribe flows only. Do NOT use backslash (\) in any field in One VM.** The maximum number of alpha characters is 255.

For additional One VM mobile and desktop job aids, visit the [One VM Project Info Hub](https://pge.sharepoint.com/sites/utilityvegetationmanagement/SitePages/One-VM-Project-Info-Hub.aspx) or the One VM folder in [Core Share.](https://sso.core.opentext.com/otdsws/login?client_id=CoreWebClient&redirect_uri=https%3A%2F%2Fcore.opentext.com%2Fusers%2F%23%2Fauthenticated&response_type=token&scope=%20&state=84f3a1df43624482af53c0211c7c06f7)

# **Creating a New Veg Point**

- 1. Open **Salesforce Field Service (SFS)** on your mobile device.
- 2. If prompted, open the **Salesforce Authenticator**, then select **Approve**. Do not confuse **Salesforce Authenticator** with Microsoft Authenticator, which may also appear on your device.

**NOTE**: Using Face ID instead of the passcode on your iPhone is recommended. To enable this, open **Settings** and select **Face ID & Passcode**. Under **Other Apps**, toggle on **Salesforce Field Service**.

To extend Auto-Lock, open **Settings**, select **Display & Brightness** and set **Auto- Lock** to 5 minutes.

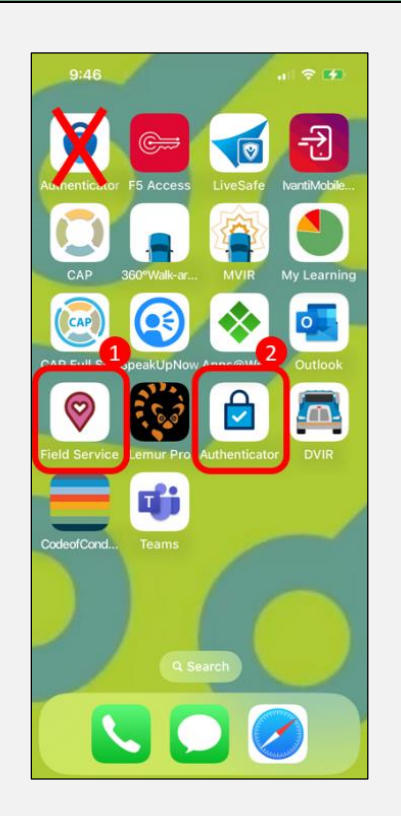

3. In **SFS**, select the **Calendar** icon in the upper right corner. Select dates with blue dots to view **Service Appointments (SA)** assigned on those dates. (You are able to see 3 weeks prior to and 1 week after the current date).

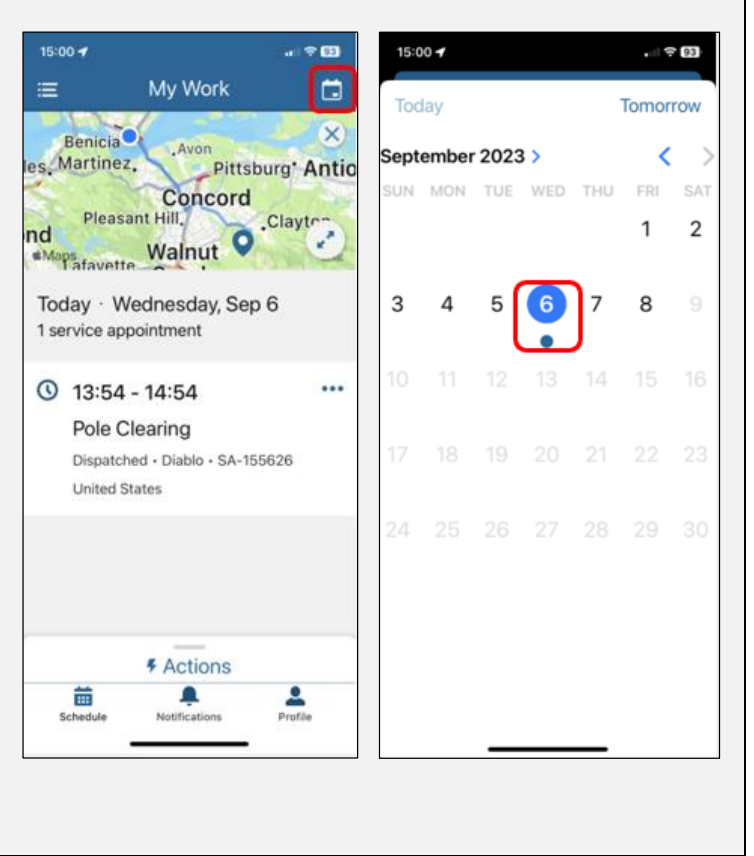

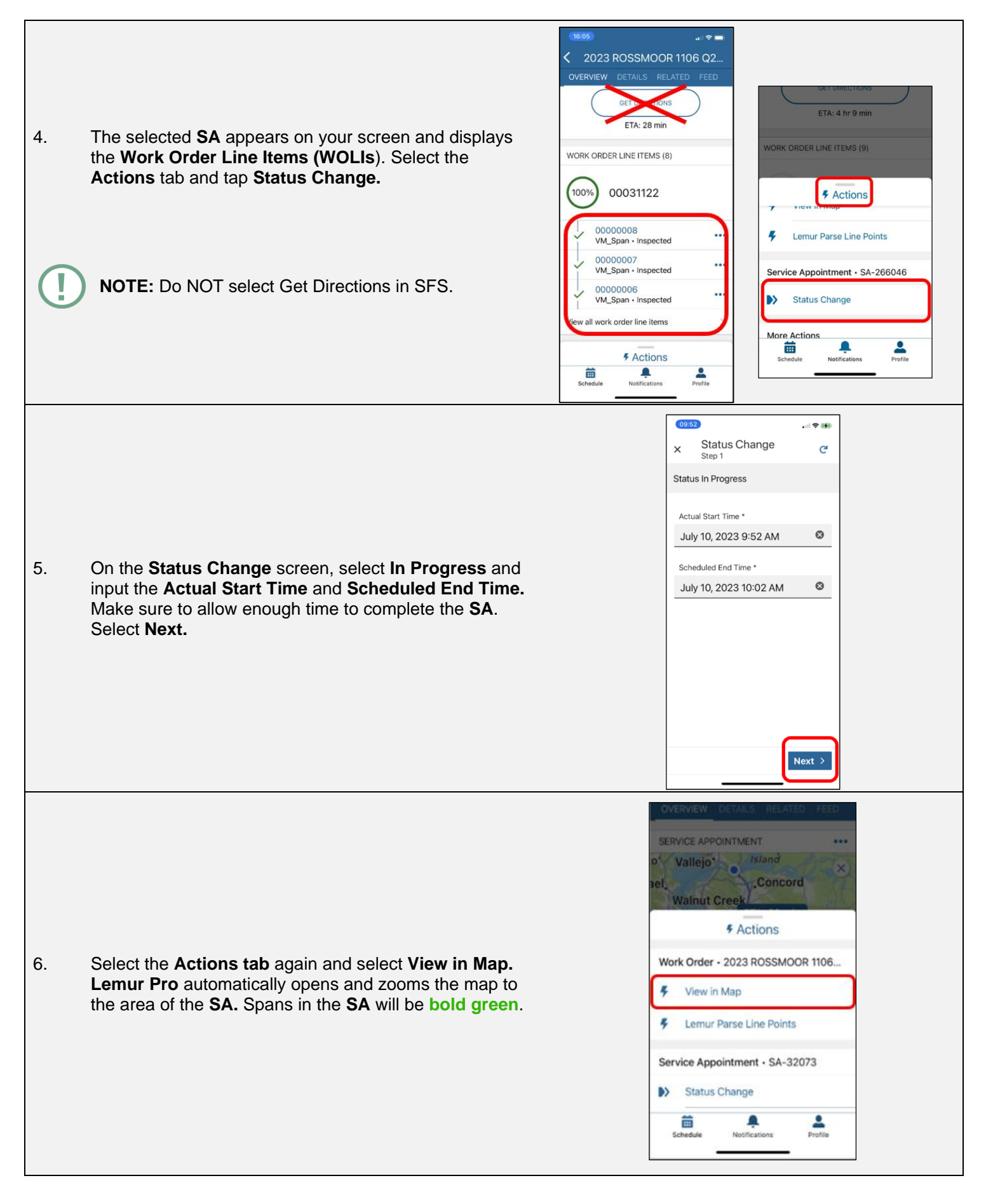

#### Make sure you are looking at the **bold green spans** on the map. These spans represent your **Service Appointment**.

- 7. Once the map appears in **Lemur Pro**, select the **Layers** icon and toggle **ON** the following layers:
	- My Work Section
		- o My Work
	- Reference Work Section
		- o Veg Points
		- o Veg Points Prescription
		- o Veg Inspections
		- o Span Inspections
	- Risk & Clearance Section
		- o EVM Buffer (**NOTE**: There is an EVM layer that is always on and shows narrow polygons. This EVM Buffer option shows oversized layers and is optional)
		- o HFTD
		- o Increased Clearance Area
		- o Fire Responsibility Areas
	- **Electric Infrastructure Section** 
		- o Spans
		- o Primary Overhead Conductors
		- o Support Structures
		- o Substations
		- o Found/Misaligned Conductor
	- **SSD Section** 
		- o SSD
		- o Capacitor
		- o Fuse
		- o Recloser
		- o Regulator
		- o Switch
	- Admin Boundaries Section
		- o Parcels
		- o PG&E Parcels
		- o Access Roads
		- o Cities

Depending on the project, you may want to add other layers such as CZ, Environmental Agency, etc. Tap the X icon in the upper left -hand corner of the layers list when finished.

**NOTE**: **Enterprise Alerts**, which used to be a layer that could be toggled OFF/ON is **now always on**. These alerts display important Enterprise -wide safety alerts. This layer is distinct from Parcel Alerts which appear on the parcel layer and have notifications like NF - Notify Customer, BD - Bad Dog, and so forth.

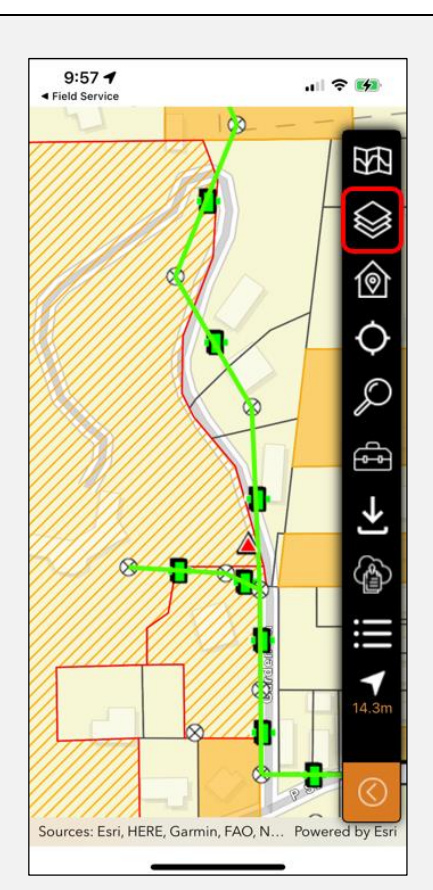

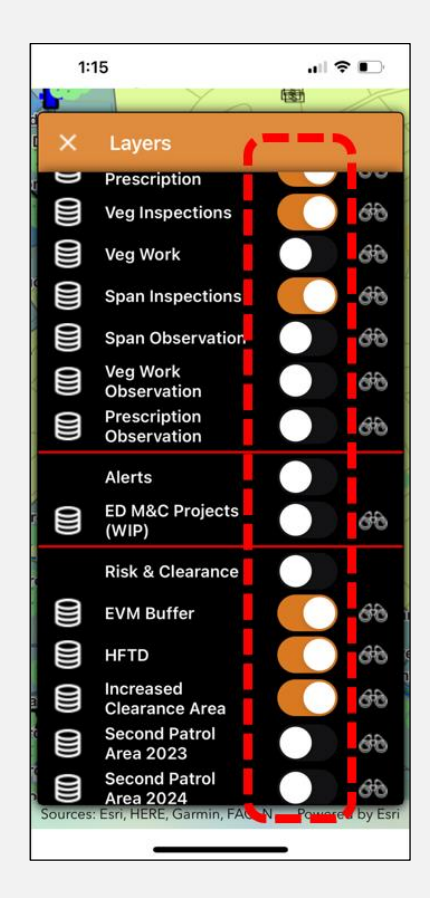

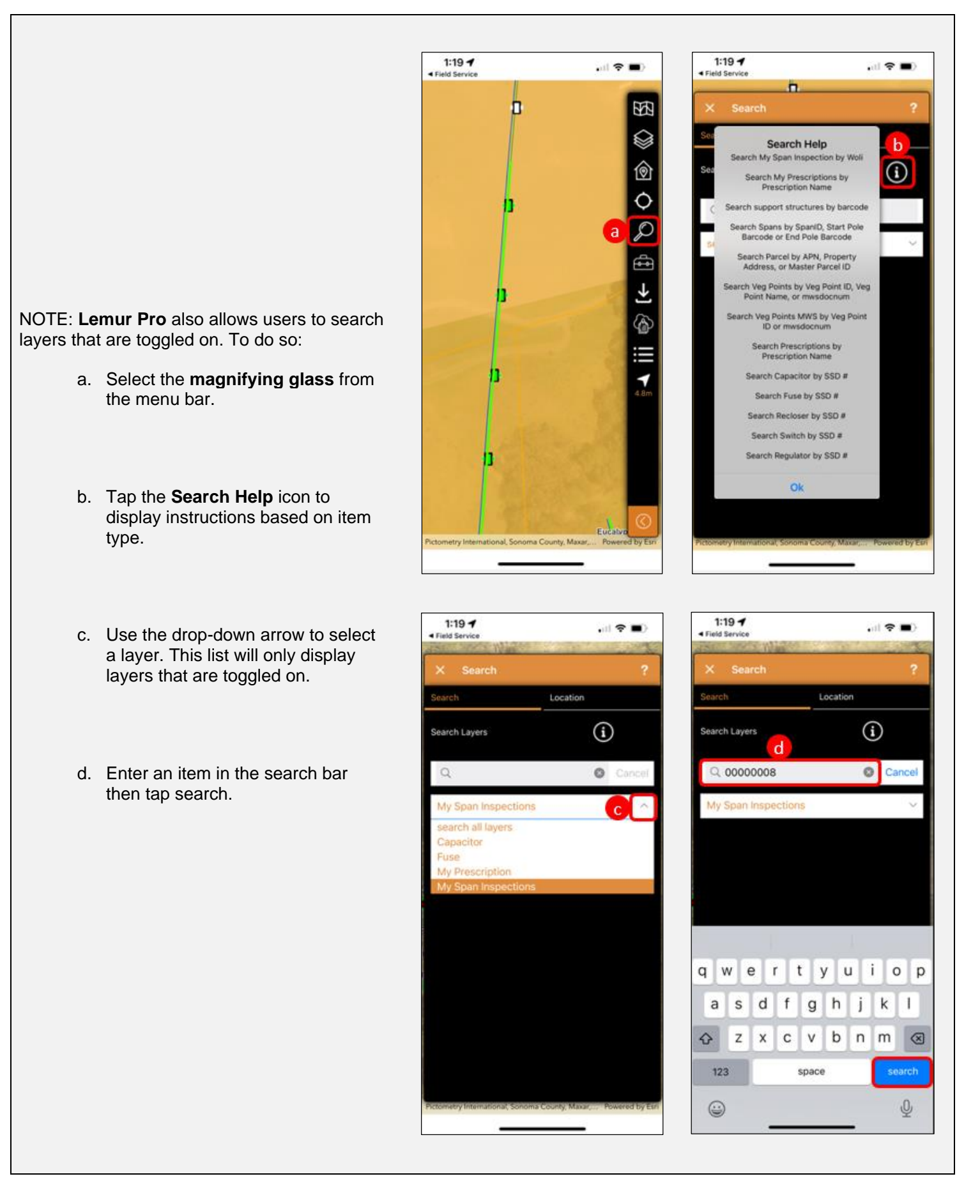

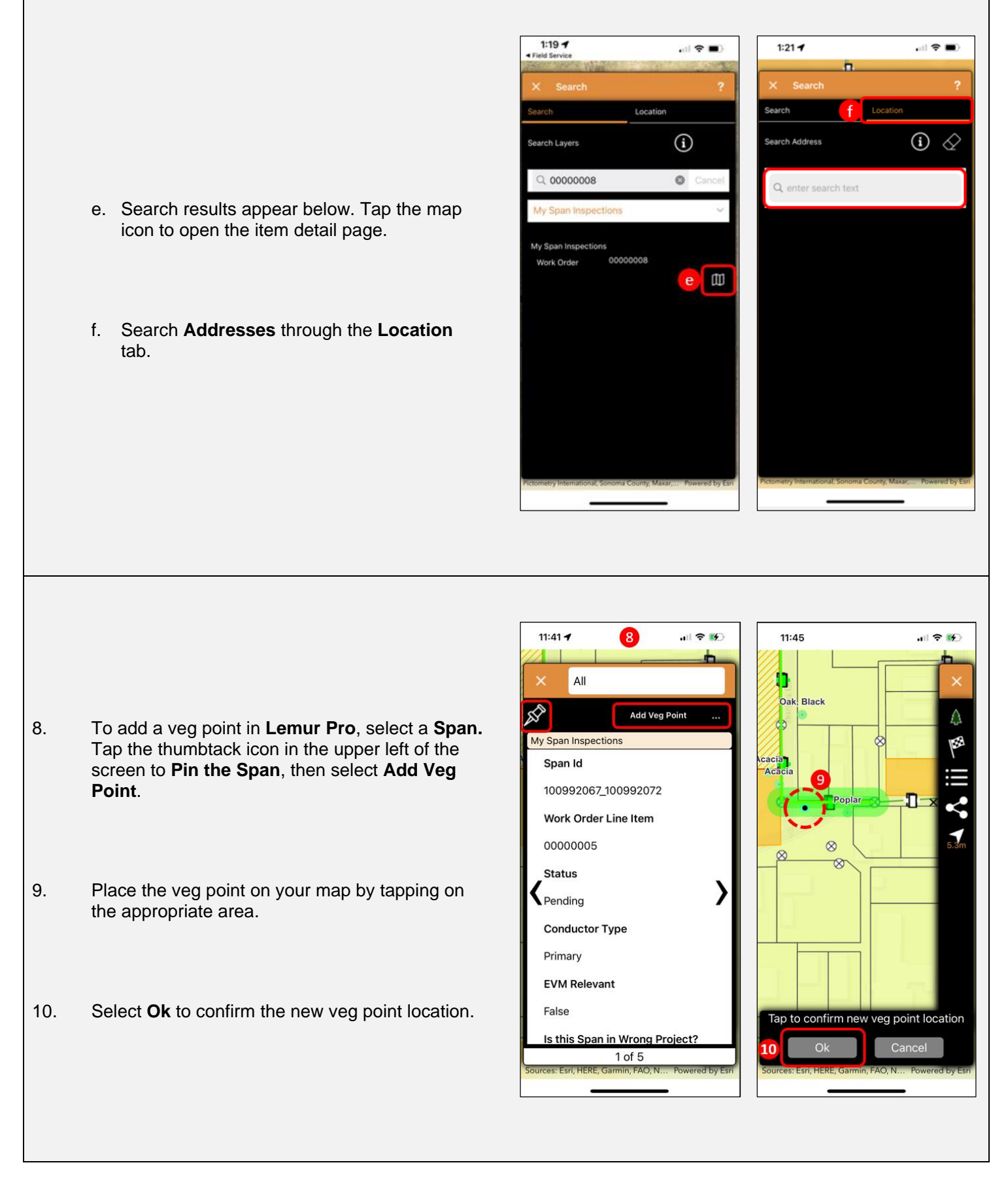

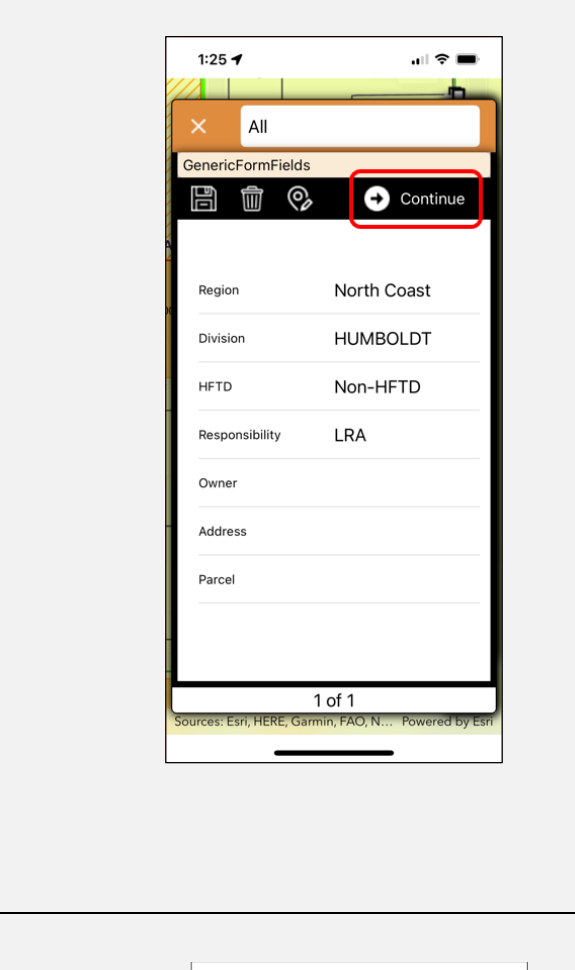

11. Select **Continue** on the pop-up information page. **SFS** will open automatically.

12. **SFS** opens to **Take Action on Veg Point**. The form will populate to generate the veg point description**. Enter** the details for the work to be prescribed, including:

- Tree Type
- DBH
- Height
- Inspection Frequency (Annual or Bi-annual)
- **Tree Ownership**
- **Directions**
- **Comments**
- A street address if one is not prepopulated

Then select **Next**.

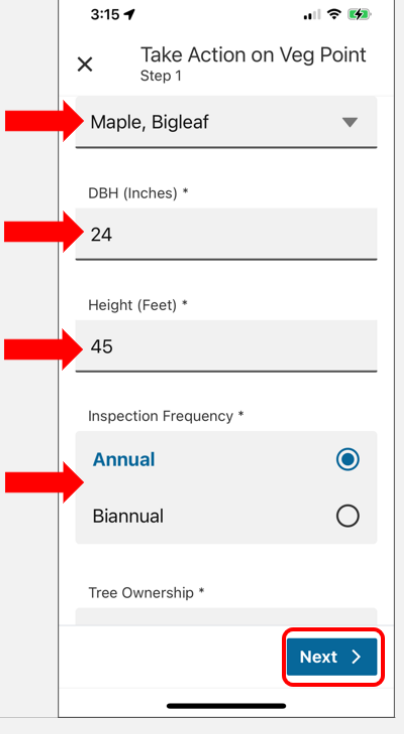

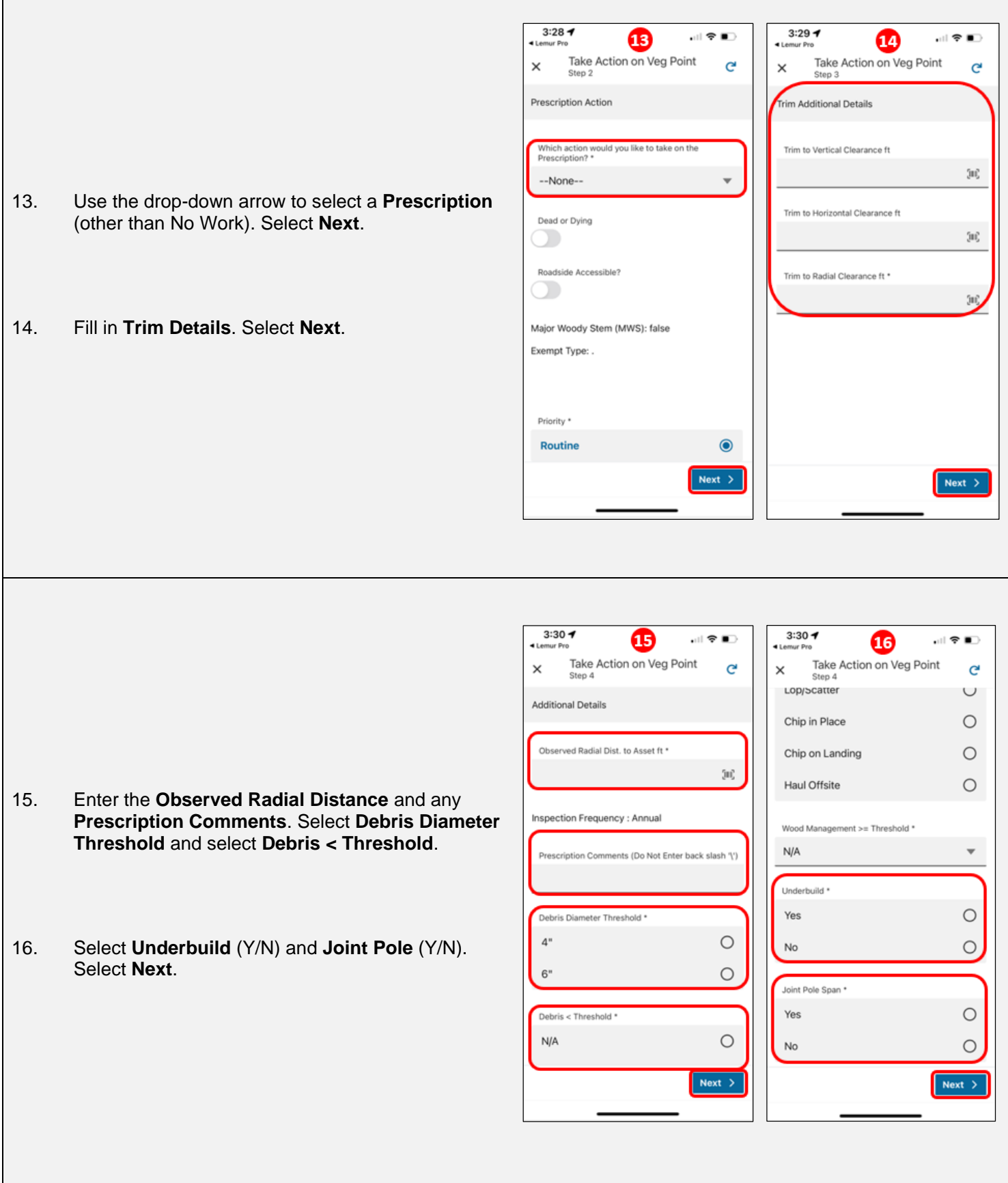

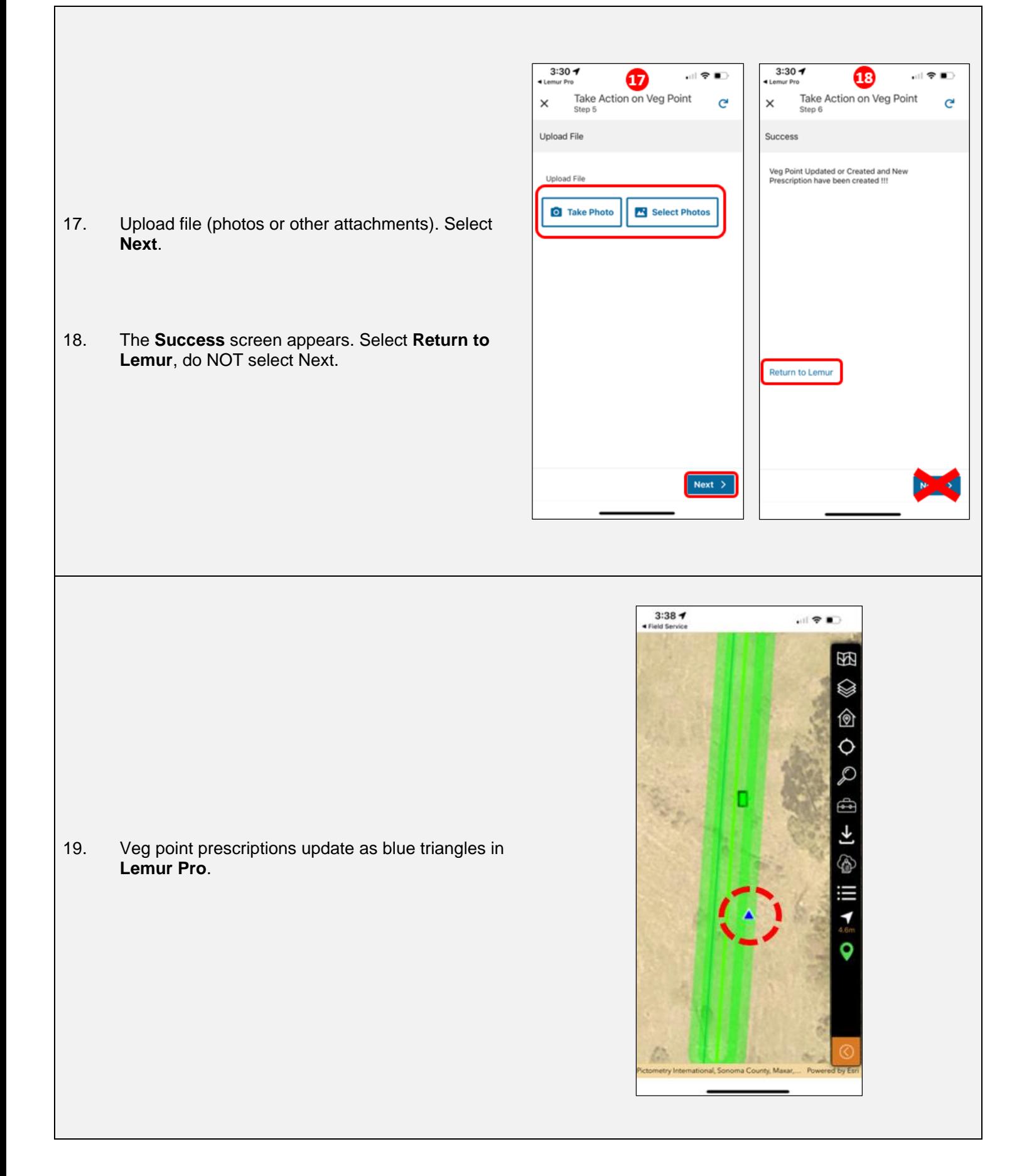

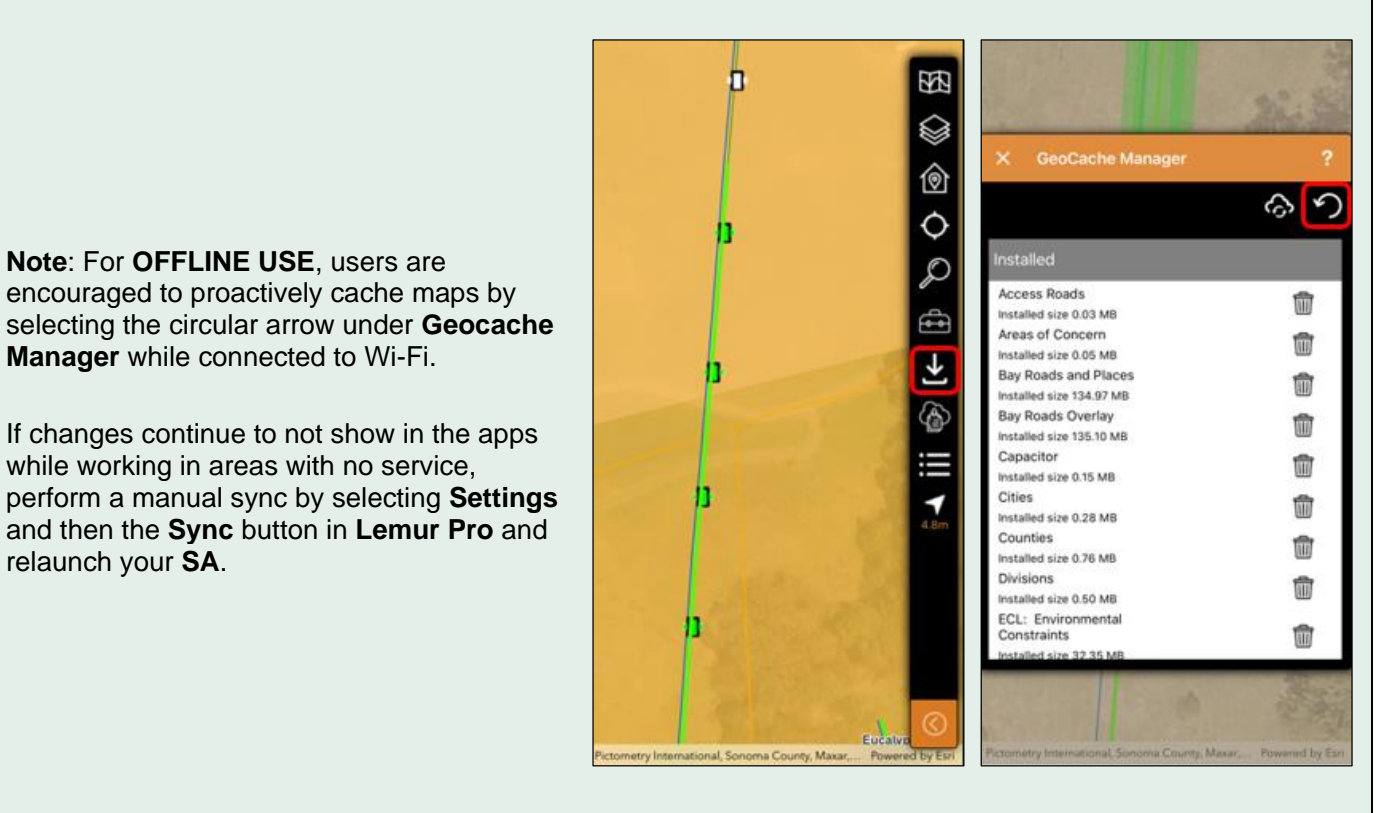

# **Editing an Existing Veg Point**

relaunch your **SA**.

I

**Note**: For **OFFLINE USE**, users are encouraged to proactively cache maps by

**Manager** while connected to Wi-Fi.

while working in areas with no service,

- 1. **Pin** the span, click the **"X"** on the top of the attribute screen to return to the map, and then **select** an existing veg point (green circle, black dot).
- 2. Select **Inspect and Prescribe**. **SFS** opens the **Take Action on Veg Point** steps.

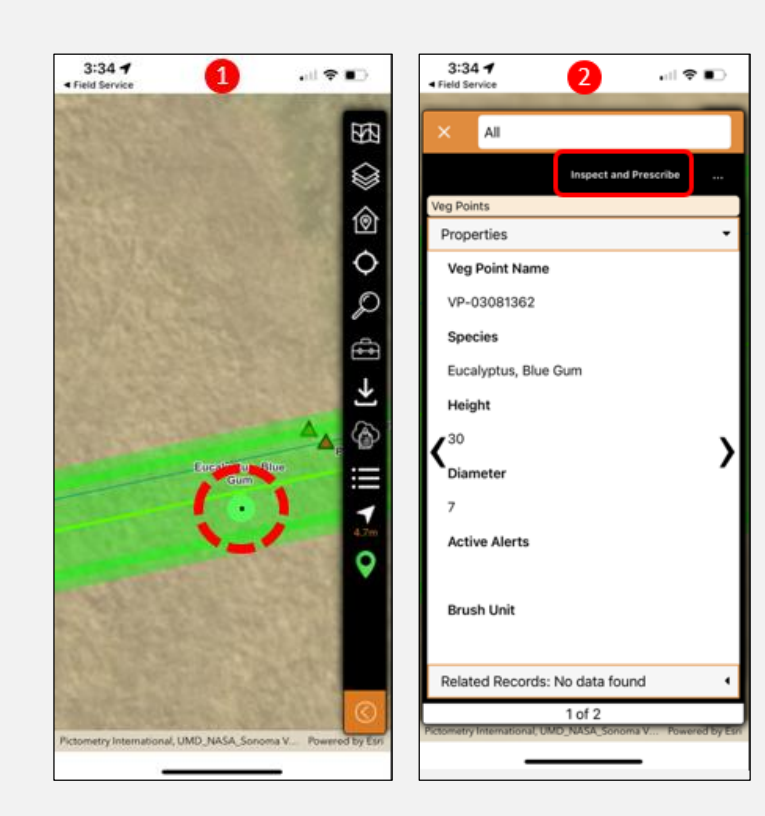

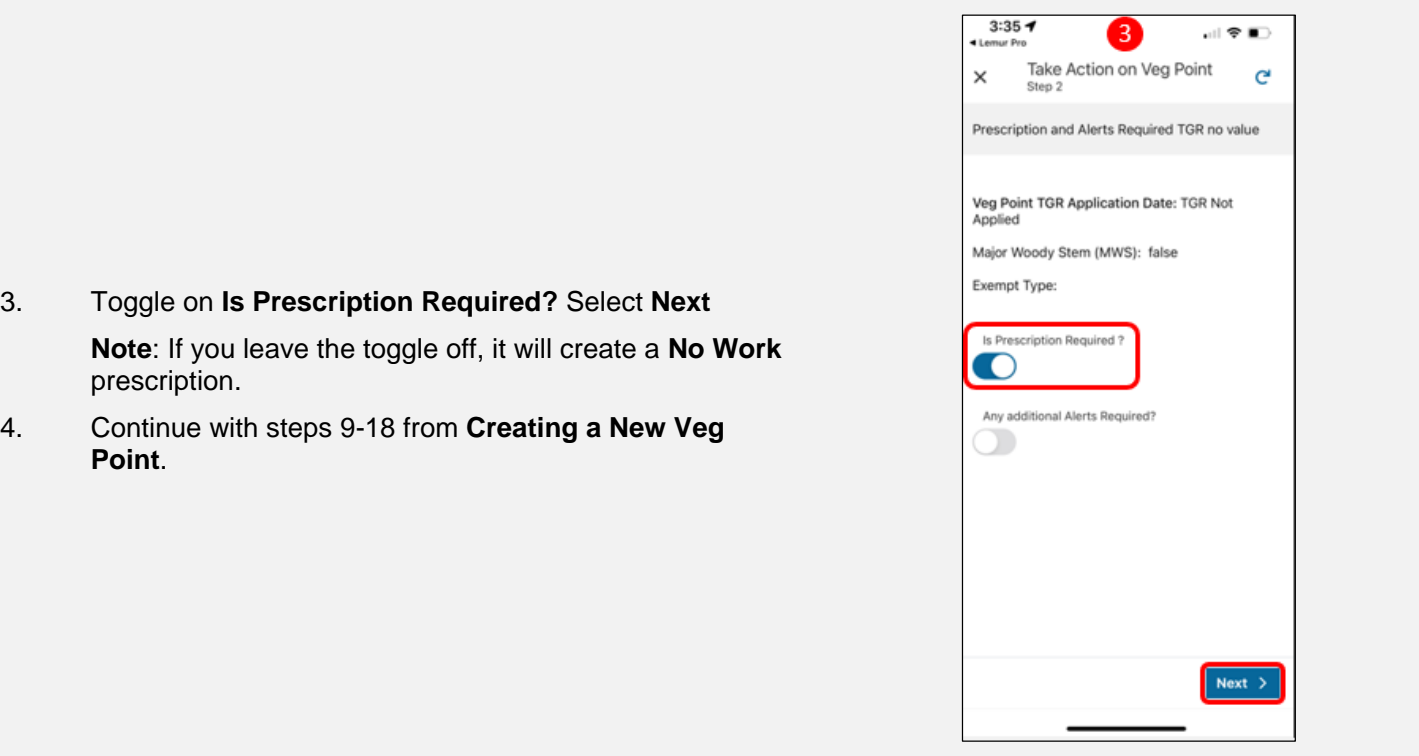

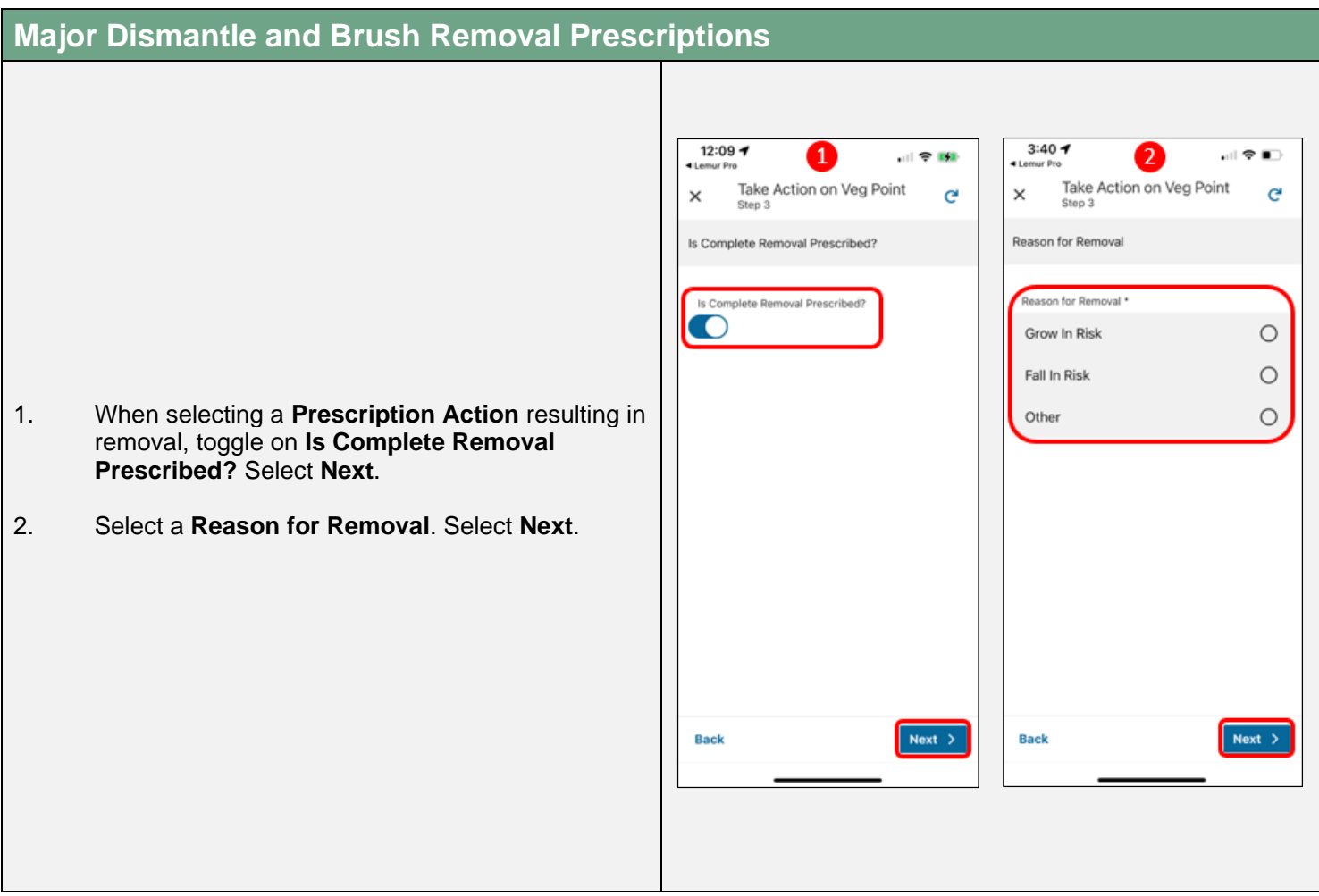

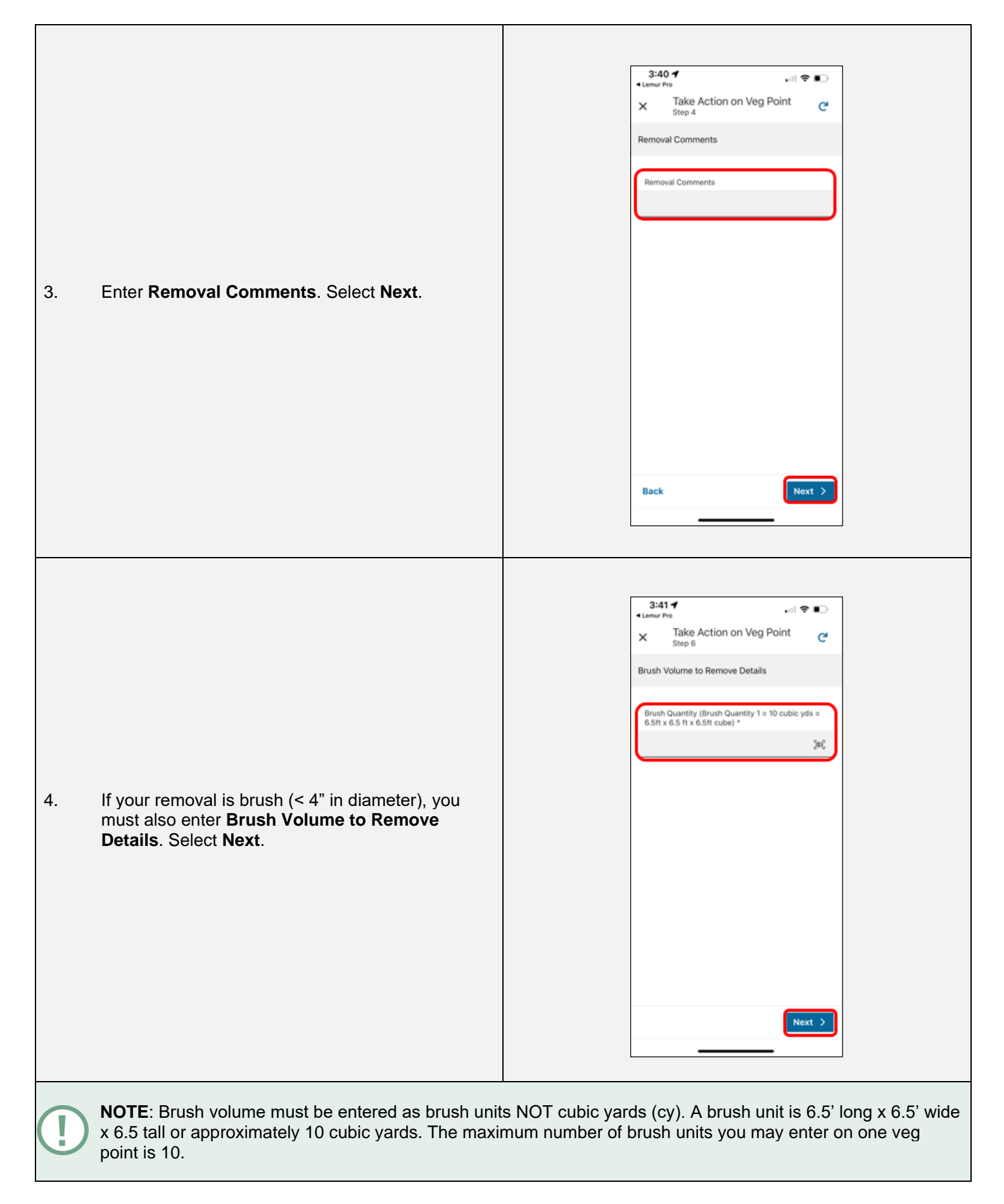

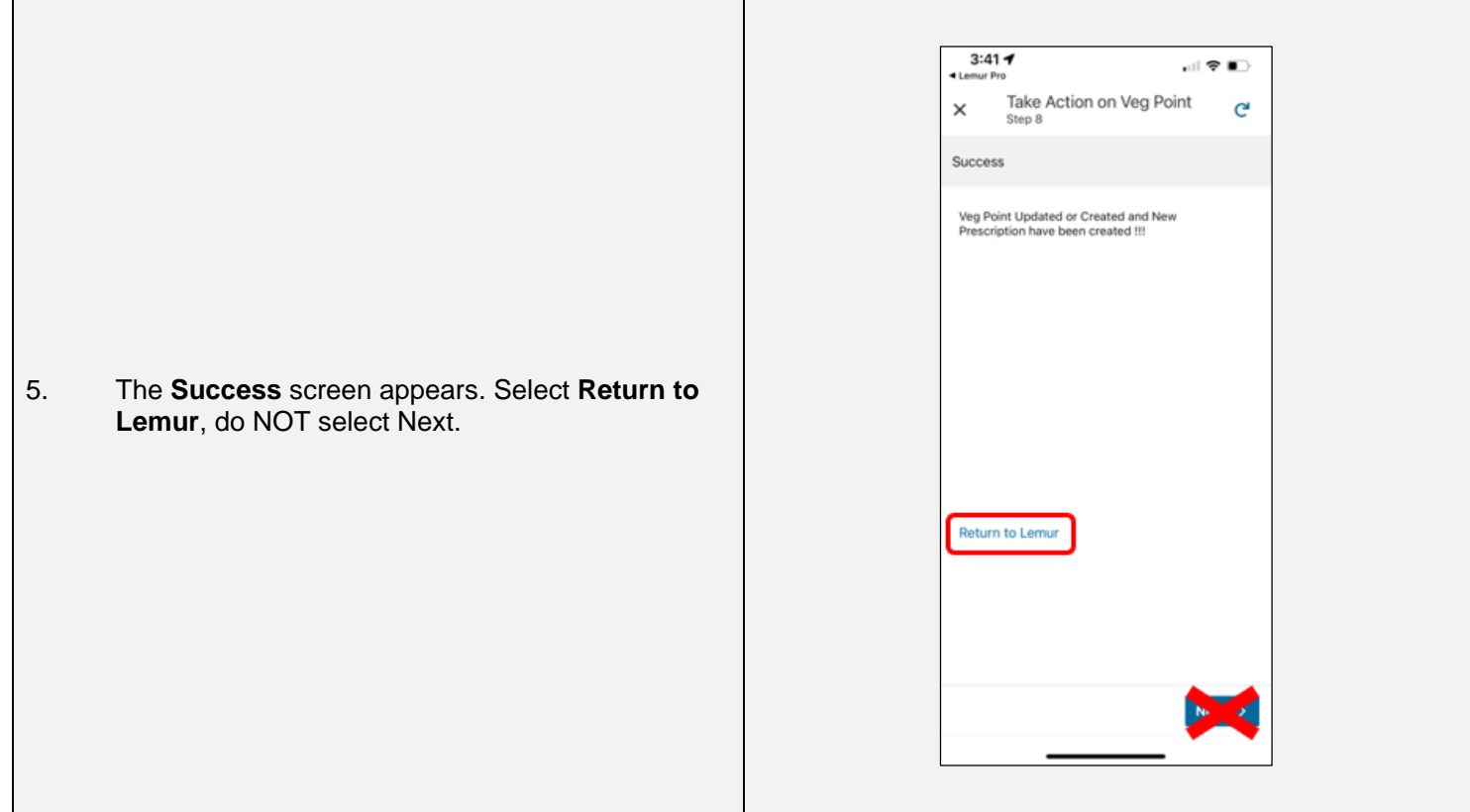

#### **Completing Span Inspections**  $3:36 - 7$  $3:36 - 7$  $\mathbf{1}$ 司令部  $\overline{2}$ 训令的  $\overline{a}$ ī. All All ≪ s2 Add Veg Point Add Veg Point Ay Span Inspection Span Id Span Id 101974348\_102007944 Action 1. Once all inspections on the span are complete, Work Order Line Item pin the span and tap the **ellipsis** in the upper right Complete Span Inspection 00000001 corner. **Status** Span Not Found Pending Constrain Span Inspection **Conductor Type** > **Reset to Pending** Primary 2. Select **Complete Span Inspection** in the pop-up **EVM Relevant** Draw Found or Misaligned Conductor menu. Report Span in Wrong Project Is this Span in Wrong Project? False No Work Private Line No Work Private Line **View More Details** False  $1 of 6$ Cancel

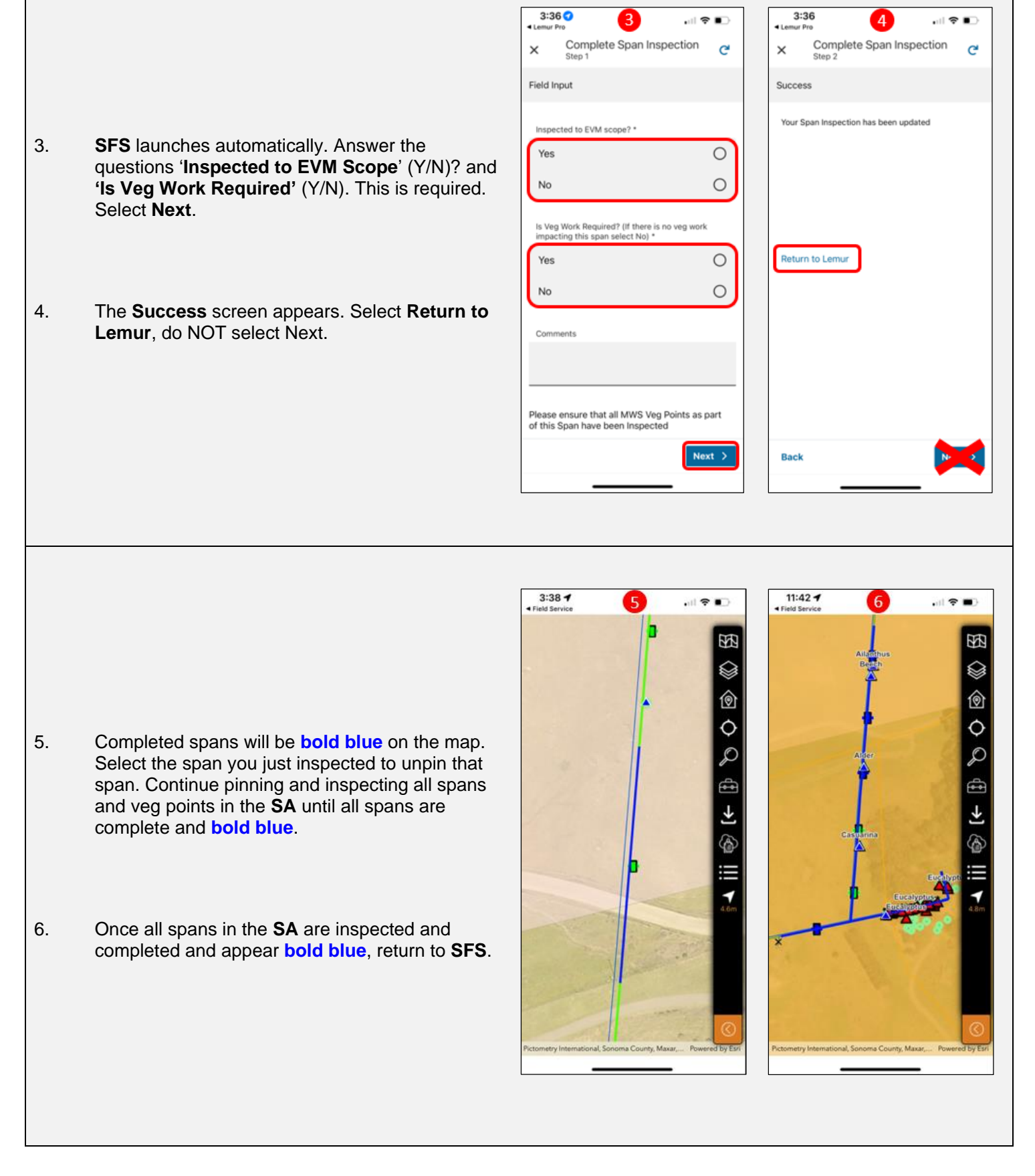

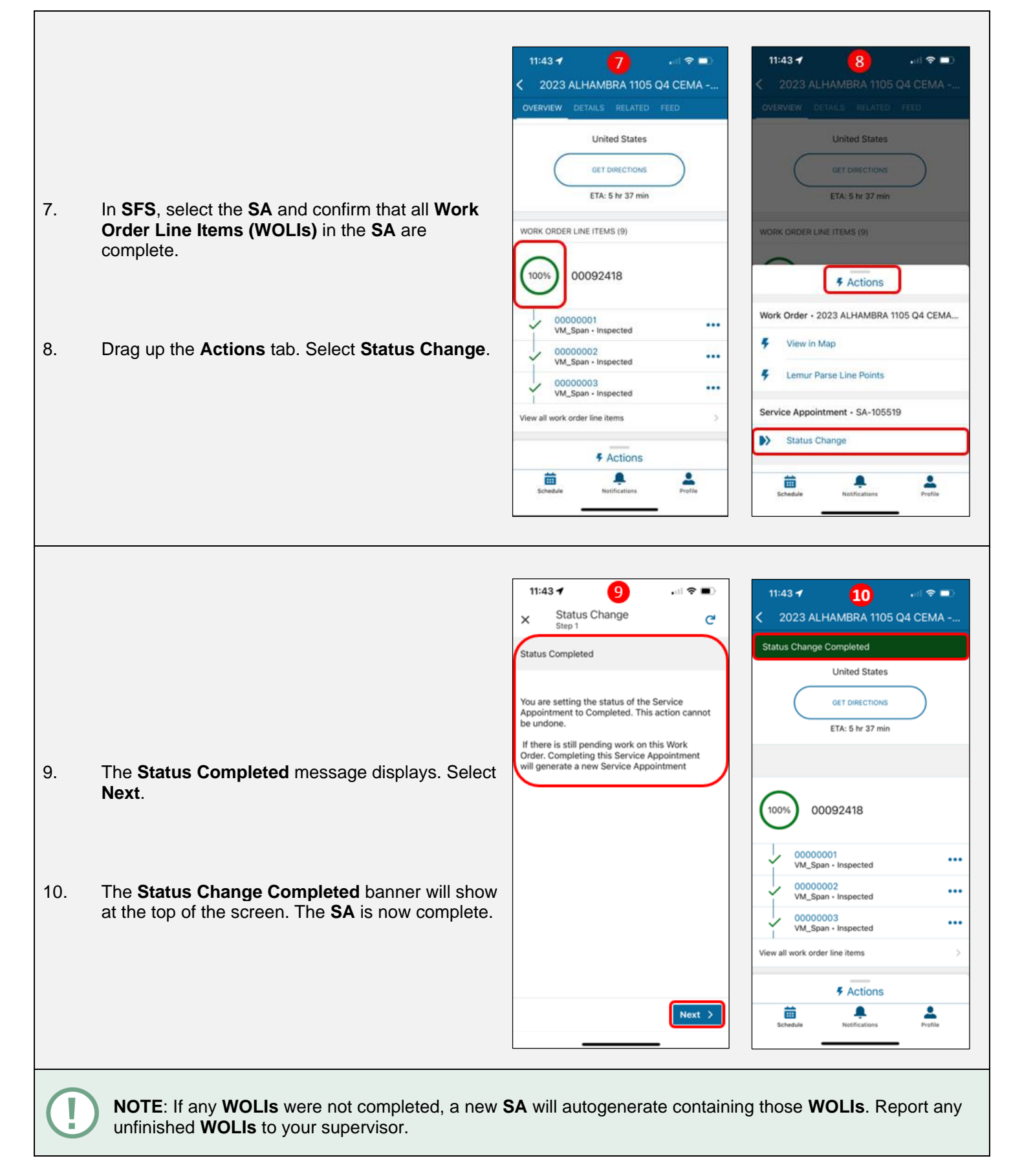

## *End of Document*